# HOW TO SURRENDER/CANCEL SEAT

## **Step 1:**

- Login to application using Laptop/desktop
- Click on Surrender Tab

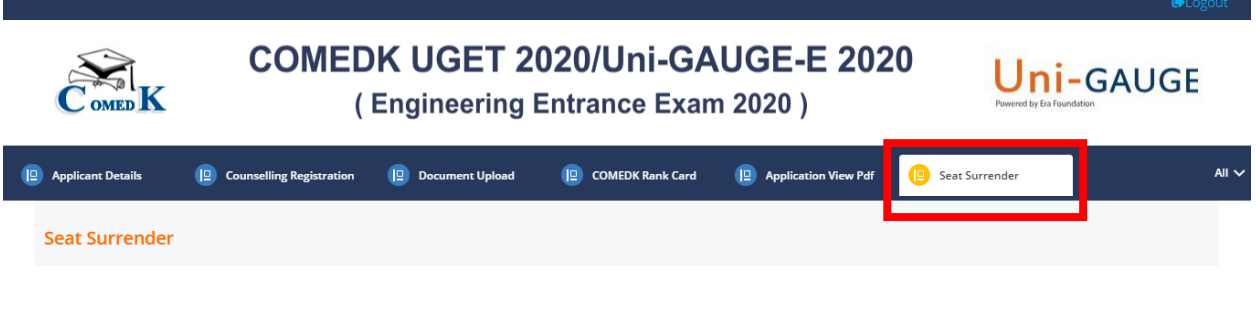

## **Step 2:** Click on "Click here for Seat Surrender" Button

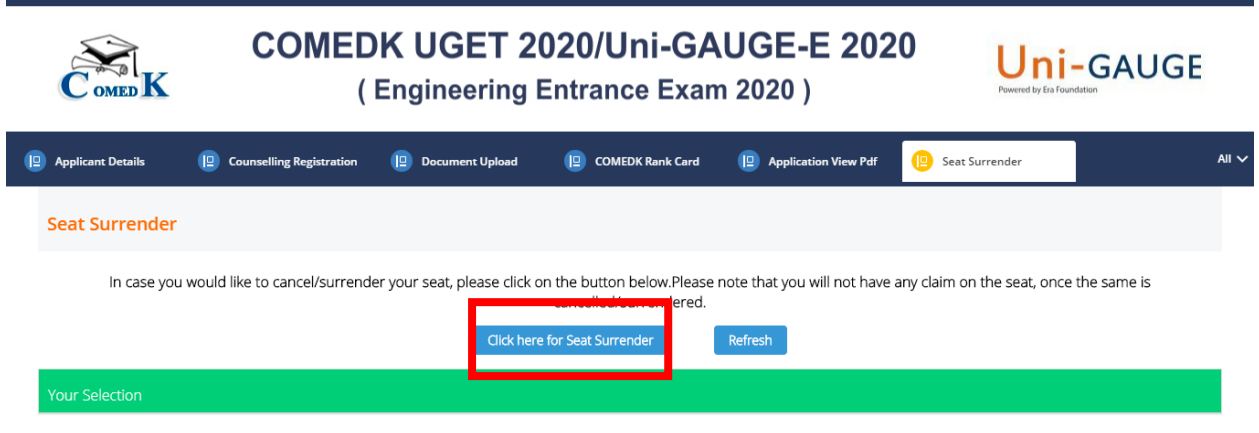

**Step 3: In case you would like to surrender/cancel your seat , click on "Yes" .**

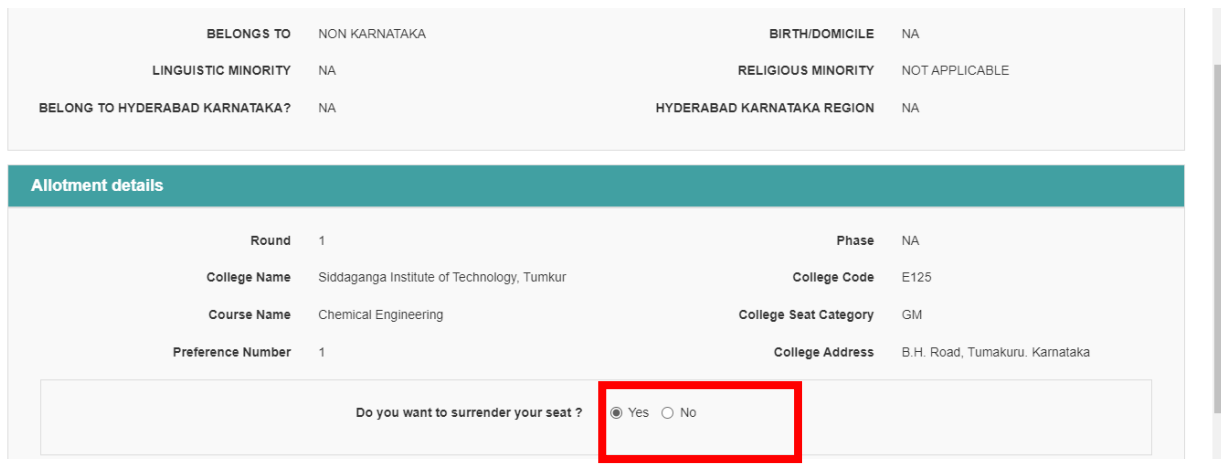

## **Step 4:**

- In case you would like to participate in Next round after surrendering/cancelling your seat, click on "Yes" for "Do you wish to participate in Next Round?"
- In case you would NOT like to participate in ANY FURTHER rounds after surrendering/cancelling your seat , click on "NO" for "Do you wish to participate in Next Round?"

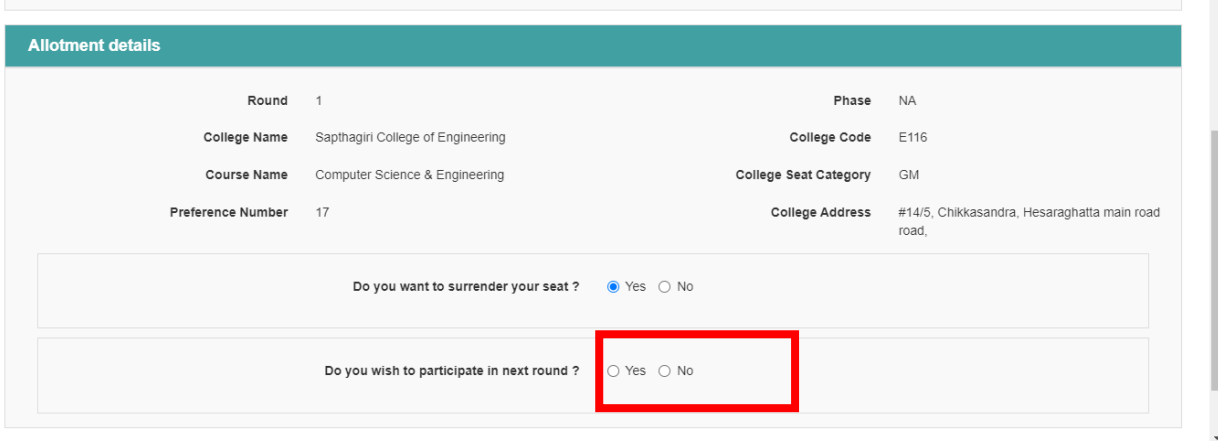

**Step 5:**Click on "Submit" button .Please note that a seat once surrendered cannot be claimed by the candidate and the DECISION taken is final.Hence ,please BE CAREFUL before surrendering seat.

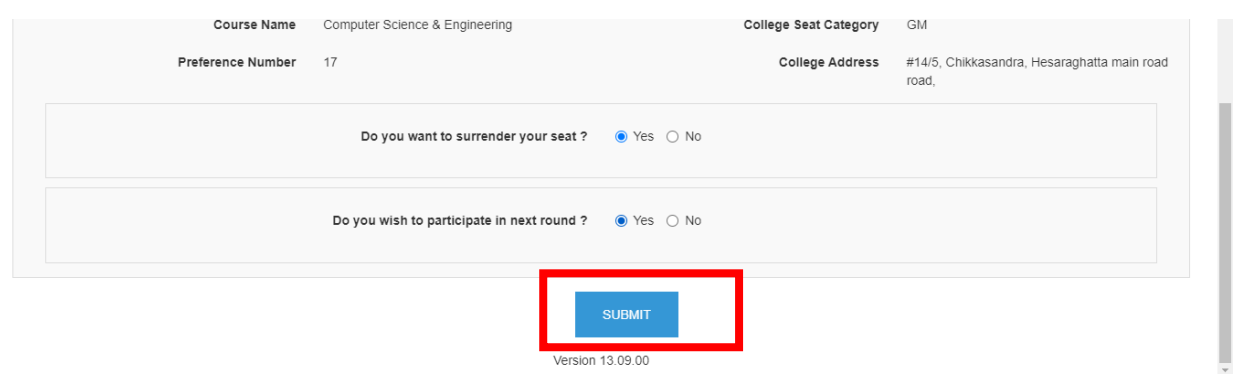

#### **Step 6:**

- **In case you clicked on "Yes" for "**Do you wish to participate in Next Round?" , you will be considered as "Reject and Upgrade" candidate in next round.Provide confirmation for the same.
- **In case you clicked on "NO" for "**Do you wish to participate in Next Round?" , you will be considered as "Reject and Withdraw" candidate in next round.Provide confirmation for the same.

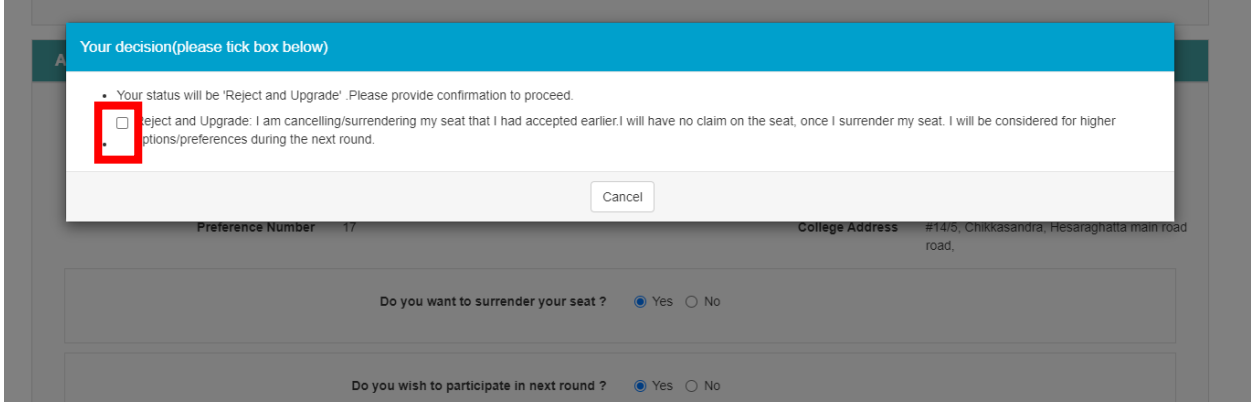

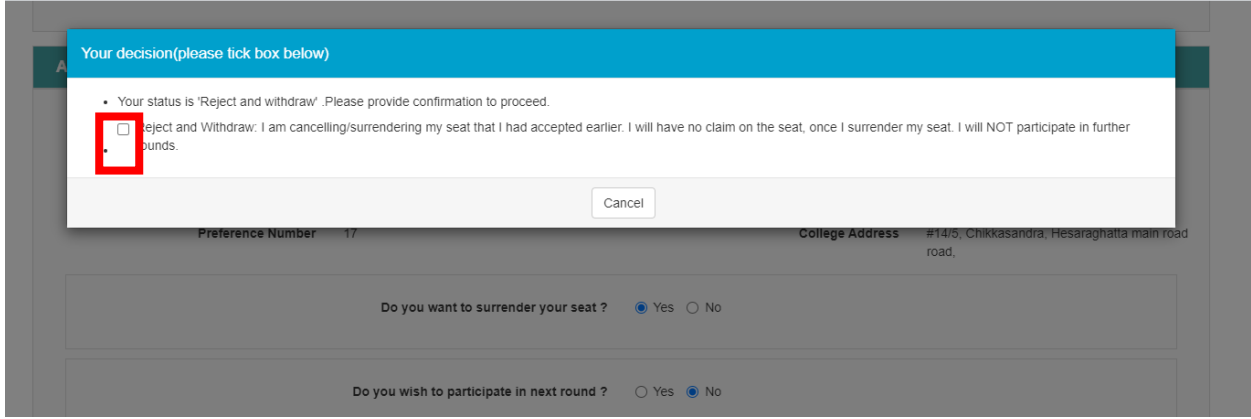

**Step 7:** Click on 'Proceed' button to provide confirmation of your decision.

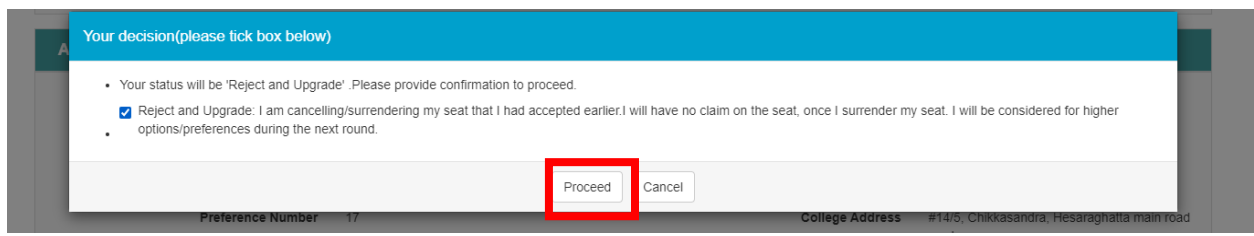

**Step 8:** Login again and click on surrender tab to view your surrender confirmation AND Take print out of the same for future reference.

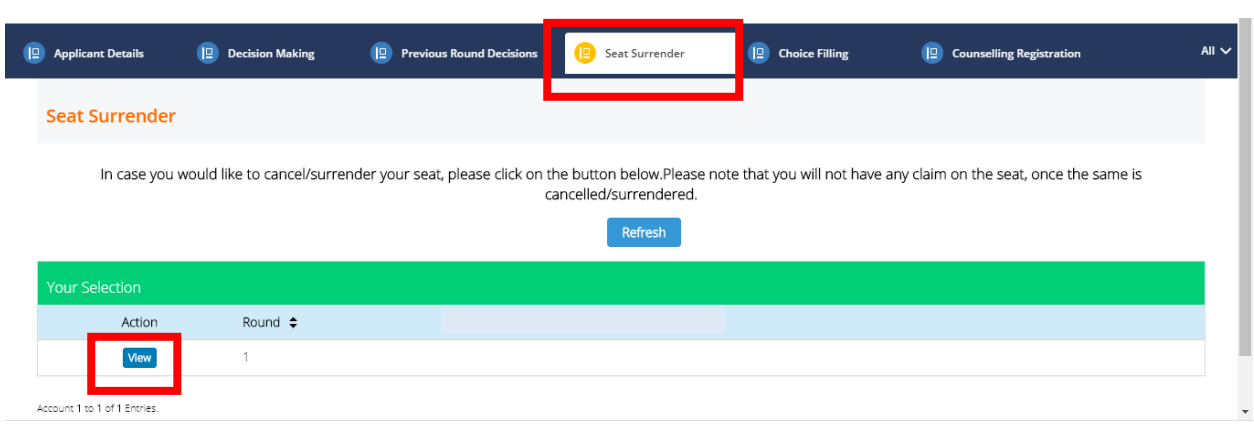